## **CC** Laat Google Foto's het werk doen!

#### © apple.hcc.nl

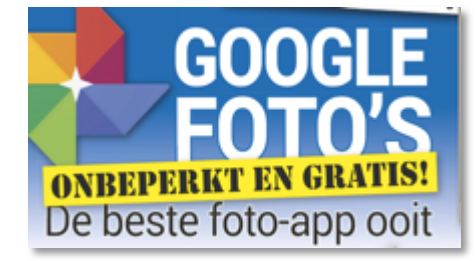

*Afb.1 Meer doen in minder tijd*

#### **Je privé Google om te zoeken in al je opnames**

In minder dan 6 maanden is het vernieuwde Google Foto's met meer dan 100 miljoen actieve gebruikers erg populair geworden. Eind 2015 riep het Nederlandse Android Magazine Google Foto's zelfs uit tot beste foto-app ooit (zie afb. 1). Wij waren veel eerder al onder de indruk van Google Foto's (zie ons artikel https://www.hcc.nl/fotoapp). Deze uitgebreide Google Foto's gids bevat ook een korte bijlage waarin met genummerde afbeeldingen duidelijk wordt uitgelegd hoe gemakkelijk Google Foto's werkt en welke leuke dingen je er mee kunt doen. Als nieuwe gebruiker kun je het beste eerst die workshop bijlage

lezen. Je kunt Google Foto's in elke browser gebruiken. Voor iPhone, iPad en Android is er een Google Foto's app die erg prettig werkt.

Google heeft nu nog andere foto-oplossingen wat het niet erg overzichtelijk maakt. Voor Windows en Mac was er het Picasa fotobeheerprogramma met Picasa Webalbums, Google+ Foto's en de privé opslag van je foto's op je eigen Google drive. In Google Foto's zie je ook de eigen foto's die op Google+ en Google Drive staan. Bij Google Foto's staan al je foto's bij elkaar in het foto overzicht. In Google Drive kun je foto's zelf in aparte mappen stoppen. Nu Google Picasa niet meer verder ontwikkelt en duidelijk heeft gekozen voor Google Foto's zal het Foto aanbod snel minder verwarrend worden. En het past natuurlijk helemaal bij Google dat Google Foto's uitblinkt bij het zoeken in je eigen foto's.

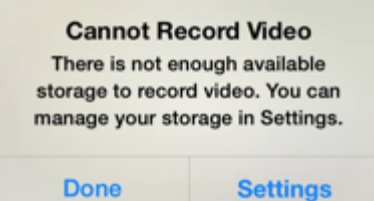

#### *Afb.* 2 Met Google Foto's hou je meer *ruimte over*

#### **Google Foto's automatiseert je fotobeheer**

Omdat we met onze smartphones steeds meer foto's en filmpjes maken, is een automatische online opslag van je opnames erg handig. Doordat Google Foto's ook automatisch de online opgeslagen opnames van je mobieltje kan verwijderen, zal je niet meer zo snel meemaken dat je telefoon te vol is (zie afb. 2 ). Ook verlies je geen onvervangbare opnames meer bij brand en een gestolen of defecte harde schijf/telefoon.

De grootste kracht van Google Foto's is de automatische beeldherkenning. Met Google Foto's beschik je over een eigen

Google zoekmachine voor jouw privé foto's. Zo kun je veel onderwerpen terugvinden zonder dat je zelf foto's handmatig hoeft te labelen of in een album moet sorteren. Google Foto's is een heel goede oplossing voor iedereen die overal van zijn foto's wil genieten en weinig tijd kwijt wil zijn aan het beheer en mooier maken van zijn foto's. Ook voor wie wel veel tijd besteed aan zijn fotobewerking en beheer, kan Google Foto's benutten als een extra automatische back-up zodat je bij een calamiteit geen kostbare opnames kwijt raakt.

### **Alles bij elkaar en onbeperkt gratis opslag**

Met Google Foto's kun je gemakkelijk de foto's en filmpjes van al je apparaten online back-uppen. Google Foto's brengt zo al je foto's bij elkaar waarna je ze overal kunt bekijken. Uniek is dat je bij Google Foto's kunt kiezen voor onbeperkt gratis opslagruimte. Je foto's worden dan wel opgeslagen in een resolutie van max. 16 MP ( met 2048 pixels op langste zijde) en filmpjes mogen maximaal in HD resolutie zijn en niet langer dan 15 minuten. Ben je een (semi) professional dan kun je bij Google ook je opnames zonder comprimering in hogere resoluties en in het RAW formaat bewaren. Hiervoor betaal je echter boven de gratis 15 GB opslagruimte ongeveer net zoveel als bij Apple.

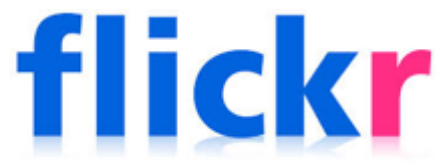

*Bij Flickr.com kun je 1Terabyte (1000 GB) aan*  foto's zonder comprimering opslaan.

Flickr.com biedt een mooie aanvulling voor bezitters van een spiegel-reflexcamera is om gratis heel veel foto's in de hoogste resolutie online op te slaan. Als enige oplossing is flickr.com niet aan te raden want dan zou je namelijk al die leuke en handige functies van Google Foto's missen waar je in dit artikel meer over kunt lezen. Bij een fotodeel site als Flickr.com moet je alleen wel iets meer opletten dat je instellingen goed staan om je foto's privé te houden. Verder werkt de Flickr app minder soepel dan de Google Foto's app.

#### © apple.hcc.nl

### **Zo start je met Google Foto's**

1) Download de Google Foto's app uit de iOS App Store of de Android Play Store.

2) Om de Google Foto's app te gebruiken, heb je een Google account nodig die bestaat uit een Gmail adres plus wachtwoord. Het is in Google Foto's ook mogelijk meerdere (bijv. zakelijke of demo) accounts toe te voegen. Een Gmail adres heeft meer voordelen. Je kunt gemakkelijker switchen van internet aanbieder en Gmail is erg goed in het wegfilteren van spam mailtjes. Je kunt snel al je mails op spam laten filteren door bij je mailprovider al je mails door laten sturen (forwarden) naar je Gmail adres. 3) Bij het installeren van de Google Foto's app staat het back-uppen al standaard aan. Voor onbeperkt gratis opslag kies je bovenaan voor opslaan in "Hoge kwaliteit (gratis onbeperkte opslagruimte)".

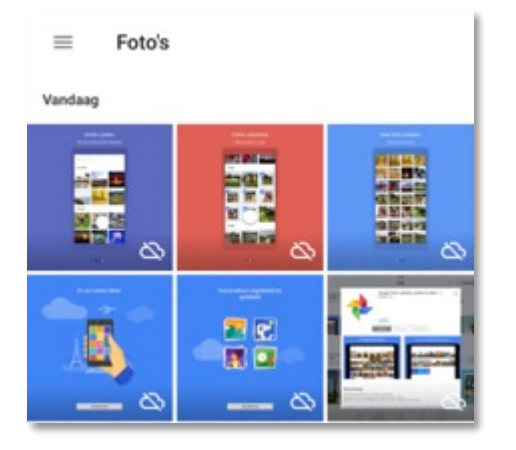

*Afb. 3 Nog niet online opgeslagen afbeeldingen een wolkje met een streep (bij handmatige backup)* of een cirkel met 2 *pijltjes (bij automatische backup).*

resoluties of foto's in het RAW formaat wil bewaren, kies dan voor "Origineel". Bij een Gmail adres krijg je standaard 15 GB gratis opslag voor je mail en Google Drive bestanden waarin je belangrijke opnames zonder kwaliteitsverlies kunt opslaan. Laat het back-uppen via mobiel internet uitstaan als je een

Bij opnames met een hogere resolutie dan 16 MP zie je na het comprimeren nauwelijks kwaliteitsverlies. Als je toch hogere

beperkte databundel hebt. Dan worden je foto's alleen automatisch geüpload zodra je op een Wi-Fi verbinding zit. Als automatische back-up niet aan staat, zag je bij de foto's die nog niet online opgeslagen eerst een wolkje met een streepje erdoor (zie afb. 3). Op een ander toestel zijn die foto's dan nog niet zichtbaar. Selecteer de foto's die je handmatig online wil opslaan en kies rechtsboven bij de 3 puntjes voor Back-up. Als automatische backup wel aanstaat zie je een cirkel die bestaat uit 2 pijlen op elke foto die nog niet online is gegeslagen. 4) Als je eerder al foto's bewaarde in een Google+ of Picasa webalbum, zie je die foto's direct na het installeren van de Google Foto's app. Google ontwikkelt Picasa niet verder en

voegt steeds meer nieuwe functies toe aan Google Foto's.

| https://photos.google.com |                    |   |                                                                                |
|---------------------------|--------------------|---|--------------------------------------------------------------------------------|
|                           | Foto's             | ÷ | App-downloads                                                                  |
|                           | deelde albums      |   |                                                                                |
|                           | Prullenbak         |   | Maak back-ups van<br>een leven aan foto's                                      |
|                           | Instellingen       |   | Desktop-uploader                                                               |
|                           | Feedback verzenden |   | Foto's van je Mac- of Windows-computer,<br>camera of opslagkaarten automatisch |
|                           | Hele               |   | uploaden                                                                       |
|                           | e-downloads        |   | DOWNLOADEN                                                                     |

*Afb. 4 Automatisch foto's back-uppen op Windows en Mac met Desktop upload app* 

#### **Gratis back-up en hosting van al je opnames**

Het back-uppen van al je foto's en filmpjes gaat op een Mac of Windows PC heel gemakkelijk met de Desktop-uploader. Deze uploader kun je op https://photos.google.com downloaden via de keuze App-downloads (zie afb. 4) of rechtstreeks via https://photos.google.com/apps.

Kies bewust uit welke mappen je foto's online wil opslaan. Als je kiest voor je hele computer kunnen ook allerlei nutteloze afbeeldingen opgeslagen worden. Heb je niet zoveel foto's dan kun je in de browser ook gewoon op de knop klikken met het wolkje waarna je de foto's kunt selecteren die je wil uploaden. Het back-uppen kan meerdere dagen duren als je veel foto's hebt. Dat komt o.a. doordat het uploaden meestal veel langzamer gaat dan downloaden. Ook duurt het soms enkele uren voordat je kunt zien dat je foto's verplaatst zijn. Als je foto's allemaal

online staan, heb je via een browser en de Google Foto's app altijd toegang tot je foto's en films. Standaard wordt voor afbeeldingen alleen het jpg-formaat gebackupped. Wil je ook RAW en PNG afbeeldingen uploaden dan moet je dat specifiek aangeven via het Instellingen menu van de back-up-optie.

### **Verbeterde navigatie in nieuwe app**

Google verbetert regelmatig de Google Foto's app voor Android en iOS. De assistent met een aantal automatische functies, Foto's en Albums kun je nu direct onderaan in de app kiezen (zie afb. 5). Ook met een veegbeweging naar links of rechts wissel je gemakkelijk tussen de Asistent, Foto's en Albums weergave. In de browser staan de iconen voor Assistent, Foto's en Albums aan de linkerkant. Dat mini menu kun je bovenin de browser via het "Hamburgermenu" (de 3 liggende streepjes) openklappen.

Boven in de Album weergave heb je nu sneller toegang tot plaatsen, dingen en de albums die je hebt gedeeld met anderen (zie afb. 5  $3^e$  foto). Meer naar rechts vind je ook je video's, collages, animaties en films die in Google Foto's automatisch of handmatig gemaakt zijn.

Op Android toestellen staat rechtsboven bij albums ook de keuze Apparaatmappen waarmee je foto's uit meerdere mappen online kunt opslaan. Op de locaties die niet automatisch geback-upped worden, zie je een wolkje met een schuine streep. Via aanklikken verdwijnt het wolkje en worden voortaan ook die foto's opgeslagen.

#### © apple.hcc.nl

## **ICC**

.

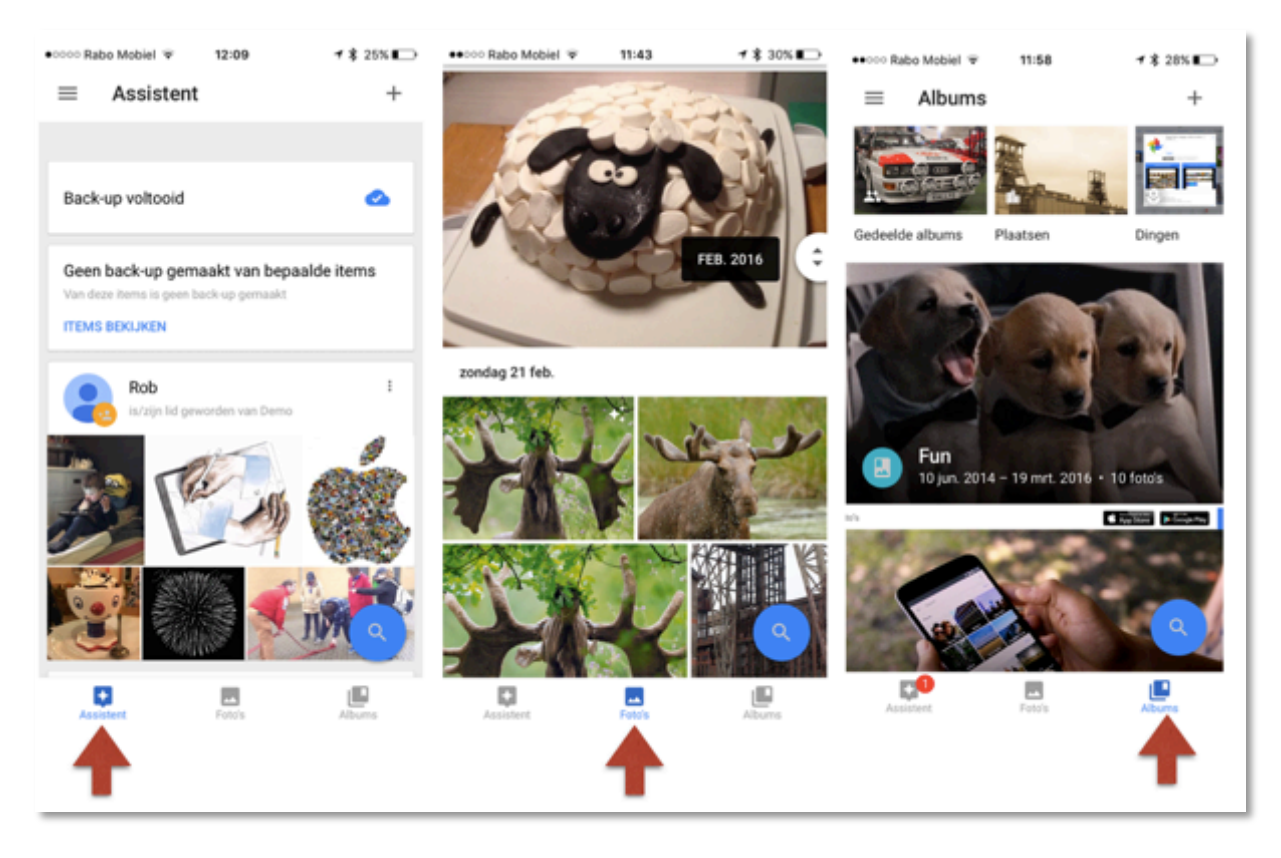

*Afb. 5 Snel naar de Assistent, Foto's (+ zoekhendel) en Albums. Boven in Albums staan veel snel-keuzes*  $\mathbf{7}$   $\stackrel{>}{\sim}$  94%  $\bullet$ 0000 Raho Mohiel  $\approx$  22:04

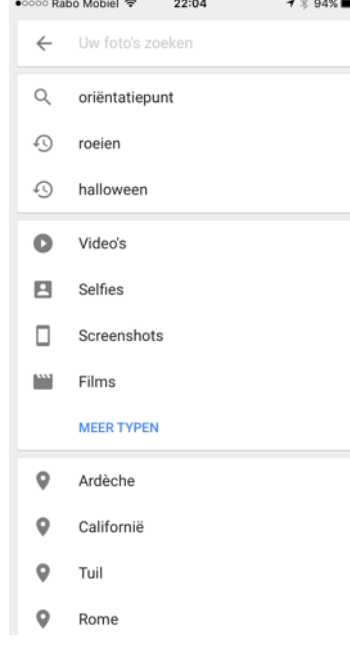

### **Gemakkelijk je foto's bekijken in het Foto overzicht**

In het Foto overzicht staan alle geüploade Foto's en films. De nieuwste opnames staan bovenaan. Door je vingers uit elkaar te bewegen, kun je inzoomen op je foto's. Om meer foto's te zien, beweeg je de vingers naar elkaar toe of kies je rechtsboven bij de 3 stippen voor een andere indeling (Comfortabel, Dag, Maand of Jaar weergave). Met de "2 pijlen" hendel die na scrollen rechts verschijnt kun, je heel snel naar een bepaalde maand of jaar gaan (zie afb. 5 midden-foto).

#### **Automatische herkenning van beelden**

Via een zoekbalk kun je zowel in de app als in de browser op https://photos.google.com gemakkelijk zoeken in je foto's. In veel afbeeldingen bij dit artikel zie je nog een blauw ronde zoeknop die nu vervangen is door een zoekbalk bovenin het scherm (zie afb 6.) Na het klikken op de zoekbalk zie je bovenaan 3 suggesties en kun je zoeken op soort afbeelding en plaatsen die Google Foto's zelf heeft ingedeeld. Als je veel foto's hebt opgeslagen gebruik dan na enkele dagen nog eens de zoekfunctie. Je zult versteld staan hoe goed de kunstmatige intelligentie van Google Foto's in staat is om foto's van katten, honden en paarden te herkennen. De beeldherkenning gaat soms heel ver. Ook van veel foto's zonder GPS locatie herkent Google waar de foto's genomen zijn!

#### *Afb.* 6 Via de zoekbalk krija je steeds *3 zoeksuggesties en kun je zoeken op soort afbeelding en plaatsen.*

Als een opname niet goed is ingedeeld, kun je dit gemakkelijk herstellen door de betreffende foto('s) iets langer aan te raken en in het menu rechtsboven te kiezen voor "Resultaten verwijderen".

Na het openen van een verzameling van dingen zie je de foto's per dag gesorteerd. Door achter een dag rechts op het pijltje te klikken, kun je gemakkelijk overschakelen naar alle foto's van die dag. Ook erg handig is de map screenshots waarin alle schermafbeeldingen automatisch bij elkaar gezet worden. Als je nu daar een foto uit verwijdert dan vind je die direct in het menu terug bij de prullenbak

© apple.hcc.nl

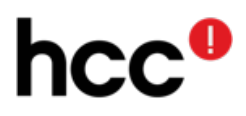

In Amerika worden foto's van dezelfde persoon al automatisch bij elkaar geplaatst. Die functie werkte ook al heel goed in Picasa. Nu Picasa niet meer verder ontwikkeld wordt, komt deze gezichtsgroepering hopelijk ook snel in Nederland beschikbaar in Google Foto's. Europese privacy regels zouden echter de reden zijn dat deze functie nog niet in Nederland en andere Europese landen beschikbaar is. Als dat inderdaad zo is, dan is dat weer een voorbeeld van Brusselse overregulering. Laat mensen daar nu gewoon eens zelf over beslissen. Die functie zit immers ook al jaren in Picasa en Adobe Lightroom. En omdat de gezichtsgroepering in Google Foto's net als in Picasa en Lightroom alleen privé te gebruiken is, is het erg vreemd dat die functie hier nog niet is vrijgegeven.

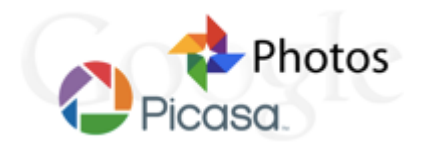

*Picasa wordt afgebouwd en Google Foto's wordt steeds verder uitgebreid.*

#### **Overgang van Picasa naar Google Foto's**

Google is inmiddels gestopt met de ontwikkeling van hun Picasa fotobeheer programma. Picasa zit vol met functies en past niet goed in de trend bij Google naar mobiel en eenvoud. Google Foto's bevat alleen de meest gebruikte functies met veel automatische hulpjes en

intelligentie die je veel werk uit handen kan nemen. Dat spreekt veel jongere gebruikers meer aan dat een pakket als Picasa vol met knoppen om alles zelf te doen.

Lokaal kun je Picasa overigens nog wel een tijdje blijven gebruiken op je Windows of Mac computer. Maar online zullen de functies vanaf 1 mei langzaam afgebouwd gaan worden. Picasa Webalbums kunnen dan bijvoorbeeld al niet meer bewerkt of aangevuld worden.

Picasa is populair omdat het ook op oudere computers lekker vlot werkt bij een grote foto bibliotheek en er voor een gratis programma erg veel mogelijkheden in zitten. De gezichtsherkenning werkt bijv. veel beter dan die in Lightroom. Ook bevat het een functie om dubbele foto's op te sporen die helaas nog ontbreekt in Google Foto's. Als je nu dezelfde foto's uploadt vanaf je computer en je mobiele apparaten dan heb je al snel veel dubbele foto's.

Picasa bezitters krijgen al een pop-up melding om hun foto's en video's online te back-uppen met Google Foto's. Met de Desktop uploader gaat dit uploaden van alle afbeeldingen op je computer heel erg gemakkelijk.

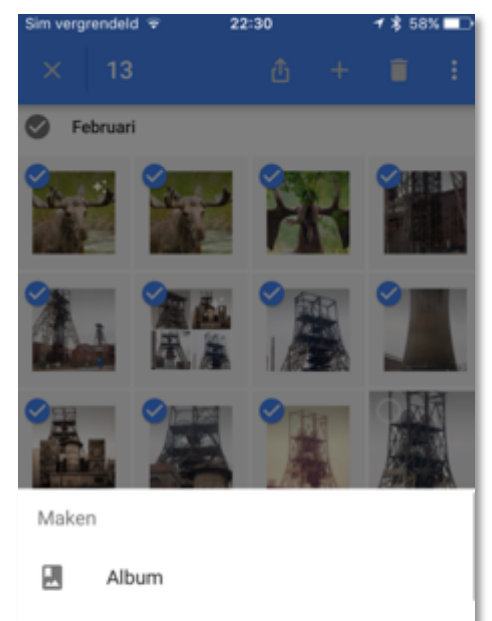

*Afb.* 7 Met een veegbeweging kun je in de app

*snel meer foto's selecteren*

Gedeeld album

Film

### **Foto's selecteren naar albums**

De betere foto's kun je selecteren door ze één voor één aan te raken. Gemakkelijker is het om alle foto's die bij elkaar horen te selecteren door één foto iets langer aan te raken en met een veegbeweging extra foto's te selecteren (zie afb. 7). Op een desktopcomputer werkt het ook handig om via het vinkje voor een dag of maand alle foto's van die dag of maand te selecteren. Ook handig is om bij het selecteren van de eerste foto de shiftknop in te drukken. Dan selecteer je door de laatst gewenste foto aan te klikken automatisch alle tussenliggende foto's. In de blauwe bovenbalk zie je het aantal geselecteerde foto's (zie afb. 7). Foto's die je toch niet mooi vindt, kun je gemakkelijk per foto aanklikken om ze weer uit de selectie te halen. Via het kruisje linksboven kun je met 1 klik eventueel ook de hele selectie ongedaan maken. Rechts op de blauwe bovenbalk kun je de selectie delen of via het + teken toevoegen aan een nieuw of bestaand album. Ook kun je er voor kiezen om een animatie of collage van de geselecteerde foto's te maken.

Elk album kun je een naam geven. Een albumnaam kun je zien als een trefwoord of label. Foto's kunnen in meerdere albums staan. Een nadeel is dat je in het foto overzicht niet kunt zien of een foto al in één of meer albums opgenomen is.

Een foto die je verwijdert uit een zelf gemaakt album staat nog steeds in je foto overzicht en kan ook nog in andere albums opgenomen zijn. Om een foto overal te verwijderen moet je de foto verwijderen uit het foto-overzicht.

De foto die je bij het kiezen van een album ziet is de albumomslag. Selecteer een andere foto in een album en kies rechtsboven via de 3 puntjes voor "Gebruiken als albumomslag". Foto's in een liggend formaat komen het beste over. Van staande foto's valt namelijk het onder- en bovengedeelte weg.

#### © apple.hcc.nl

 $99$ 

**WA** 

# hcc

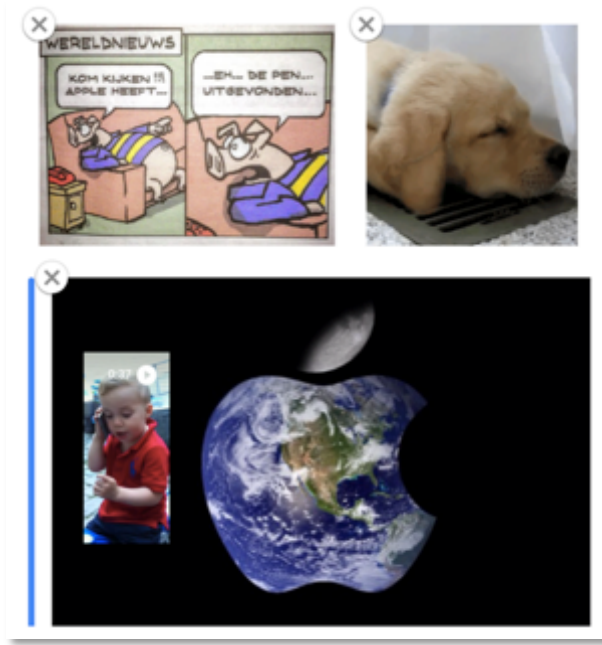

*Afb. 8 Houd afbeelding vast, verschuif hem en laat pas los als de blauwe streep op de gewenste plaats staat.* 

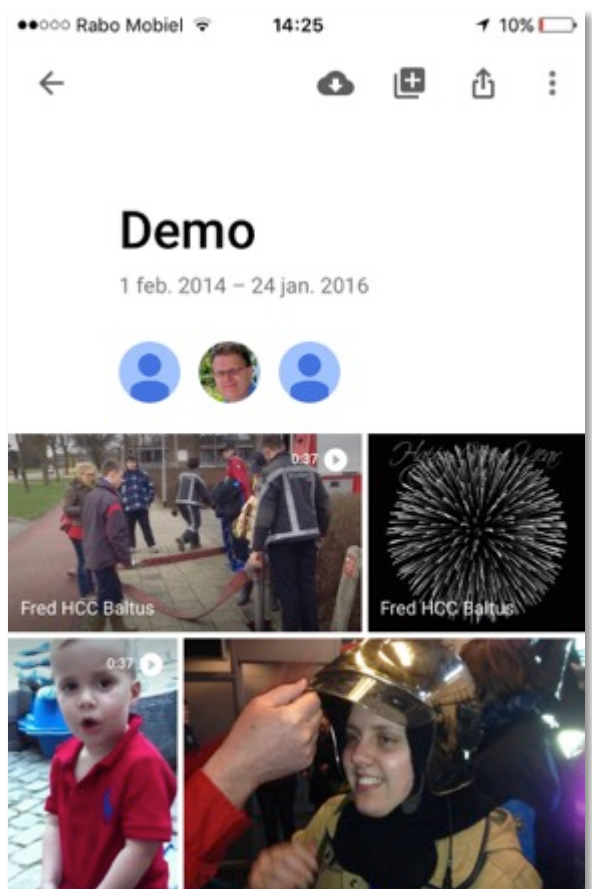

Afb. 9 In een gedeeld album zie je bovenin met wie er *gedeeld is en bij elke foto wie de foto heeft ingestuurd.* 

#### **Sorteren binnen een album**

Om Foto's te sorteren in een album kies je eerst rechtsboven via de 3 puntjes voor "Album bewerken". Hou daarna de afbeelding vast die je wil verplaatsen en laat de afbeelding pas los als de blauwe streep op de gewenste plaats staat (zie afb. 8).

Afbeeldingen kun je in deze bewerkings-stand ook heel gemakkelijk via het kruisje, bij elke foto, uit het album verwijderen. Die verwijderde foto's blijven nog wel aanwezig in het overzicht van alle foto's.

De volgorde van albums kun je helaas niet zelf bepalen maar wordt automatisch bepaald door de datum van de foto's in het album. De enige truc om een album bovenaan te krijgen is door een recente foto toe te voegen aan een oud album. De nieuwe foto zelf wordt aan het einde van het album ingevoegd. De datum van een foto kon je alleen via de i knop in de browser aanpassen. Dit kun je nu ook in de app doen via het pennetje bij de datum.

**Foto's delen en album laten aanvullen**

Om foto's aan anderen te laten zien, kun je eerst

#### afbeeldingen selecteren en daarna via het plusteken kiezen voor "Gedeeld album". Om een bestaand album te delen, open je eerst het album en kies je daarna via de 3 puntjes rechtsboven voor "Opties voor delen". Via de knop "Link kopiëren" kun je die link gemakkelijk plakken in een mail of een Whatsapp bericht. Om de foto's via die link te bekijken of via het wolkje te downloaden heb je geen Google account nodig. Via de deelknop (bij iPhone/iPad de knop met het vierkantje en de pijl omhoog) kun je snel één foto delen. Als bijv. Whatsapp nog niet zichtbaar is om te delen, kies dan op de iPhone in het deelmenu helemaal rechts voor "Meer" (de knop met 3 puntjes). Ga naar de gewenste app en activeer de schakelaar achter de app. Hierna kun je de app naar boven slepen of de knop oppakken en naar links verslepen. Zo kun je voortaan via de deelknop veel sneller een foto uit Google Foto's via Whatsapp delen.

Ook kun je toestaan dat anderen foto's kunnen toevoegen aan een gedeeld album. Als de foto's door verschillende personen aangeleverd zijn, zie je bij elke foto wie de foto heeft ingestuurd (zie afb 9). Erg handig om zo bijv. de beste vakantiefoto's van je reisgenoten te verzamelen, waarna iedereen gemakkelijk via de browser alle foto's uit het album naar zijn computer kan downloaden. De eigenaar van het gedeelde album staat bij menukeuze "Gedeelde albums" als eerste onder de naam van het album genoemd.

#### © apple.hcc.nl

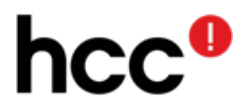

#### **Slimme assistent geeft automatisch leuke voorstellen**

In de Assistent zie je de voortgang van de back-up en krijg je na 1 of meer dagen voorstellen met soms leuke animaties, filmpjes, fotobewerkingen of panorama's. Om een voorstel op te slaan, kies je onderaan voor "Opslaan in Bibliotheek". Om een voorstel te weigeren, veeg je het in de app weg naar rechts. In de browser klik je op het kruisje om een voorstel af te wijzen. Losse foto's van een landschap kunnen bijvoorbeeld helemaal automatisch tot een brede panoramafoto samengevoegd worden(zie afb. 10).

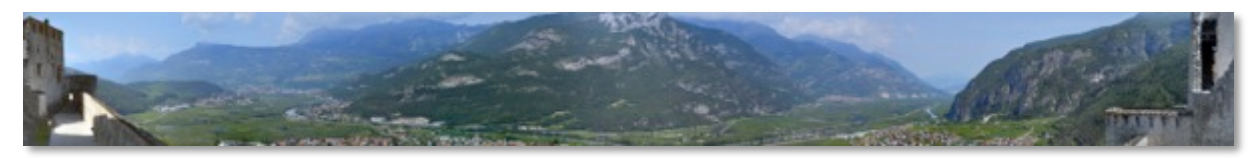

*Afb. 10 De assistent van Google Foto's kan automatisch van aansluitende foto's één panorama maken*

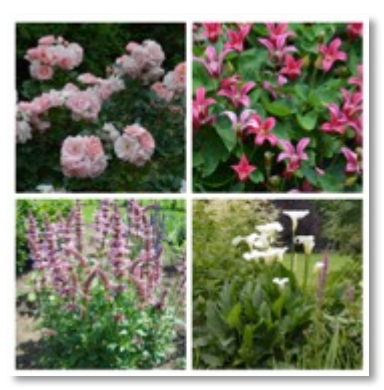

*Afb. 11 Collages kunnen automatisch of handmatig samengesteld worden.*

#### **Animaties of collages**

Van 2 of meer foto's kun je in Google Foto's via het plusteken heel eenvoudig een animatie (animated GIF) maken met een doorlopende opeenvolging van die foto's. Leuk voor op een website of Facebook.

Binnen Google Foto's zie je die bewegingen ook. Dit geeft een erg vrolijk effect. De slimme assistent stelt soms ook zelf animaties of collages voor. Een collage is een afbeelding die is opgebouwd uit 2 tot 9 kleinere afbeeldingen (afb. 11).

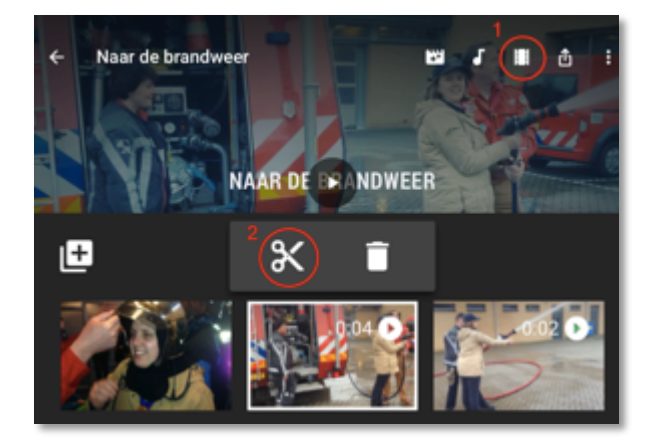

Afb. 12 Google Foto's maakt ook automatische *filmmontages die je o.a. aan kunt passen met filters en muziek.* 

#### **Foto's en filmpje's met muziek**

Je kunt in de app ook handmatig foto's en filmfragmenten selecteren om er via de plusknop een filmpje van te maken compleet met overgangen en achtergrondmuziek. In de browser is deze mogelijkheid niet aanwezig. Filmfragmenten worden daarbij automatisch tot 2 seconden ingekort. Via het pennetje gevolgd door het filmstrook-icoon (stap 1) kun je eenvoudig fragmenten aanpassen, verplaatsen of verwijderen. Om een fragment aan te passen, kun je via het schaartje (stap 2) een ander/korter of langer stuk video kiezen door het begin of eind van de scene te verslepen.

Via de + knop kun je andere fragmenten toevoegen. Alleen de gekozen stukjes video worden lokaal op je mobiele toestel opgeslagen. Dit bespaart erg veel ruimte op je mobiele toestel. Links naast de filmstrook knop (stap 1) kun je met de muzieknoot een ander muziekje kiezen en met de volgende knop een ander filter kiezen (zie afb. 12). Met een paar handelingen kun je zo een filmpje bijvoorbeeld veranderen in een slapstick achtige opname.

Een los filmfragment dat je aanklikt, wordt automatisch herhaald wat soms erg grappig is.

#### **Besparing opslagruimte**

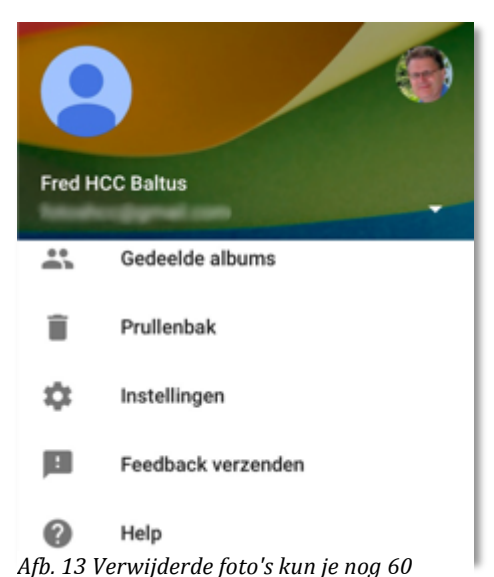

*dagen terughalen uit de (online) prullenbak*

Via "Instellingen" en vervolgens "Apparaatopslag beheren" kun je met de knop "Ruimte vrijmaken" geüploade foto's automatisch van je toestel verwijderen. Google Foto's bevat dan lokaal alleen nog maar een kleine versie van die foto's. Dit bespaart veel ruimte en de app werkt hierdoor veel soepeler dan via de browser.

Opnames die je uit een album verwijdert, blijven nog gewoon zichtbaar in het foto overzicht. Als je een opname ook uit het foto overzicht verwijdert, blijft de opname nog 60 dagen zichtbaar in de Prullenbak (zie afb. 13). Vanuit die online prullenbak kun je een foto nog 60 dagen lang terug zetten op je toestel.

De verwijderde foto's staan overigens niet meer op je toestel maar alleen online bij Google. Het leegmaken van de prullenbak geeft dus geen extra ruimte op je toestel. Dit werkt anders bij Apple. Als je foto's verwijdert van een iPhone of iPad, dan nemen die nog wel 30 dagen lang ruimte in op het toestel. Je krijgt pas extra vrije ruimte door daar ook het album "Verwijderde foto's" te wissen.

Na het bekijken van een album slaat de Google Foto's app de grotere versies op en kun je die foto's later ook zonder internet aan iemand laten zien. Het nadeel hiervan is dat als je heel veel foto's bekijkt, de app steeds meer ruimte in gaat nemen. Kom je ruimte tekort, verwijder dan de Google Foto's app van je toestel en installeer de app opnieuw. Een elegantere oplossing is om bij "Instellingen"  $\rightarrow$ "Apparaatopslag beheren" de opslagruimte die de app mag innemen, te beperken via "Cache beperken".

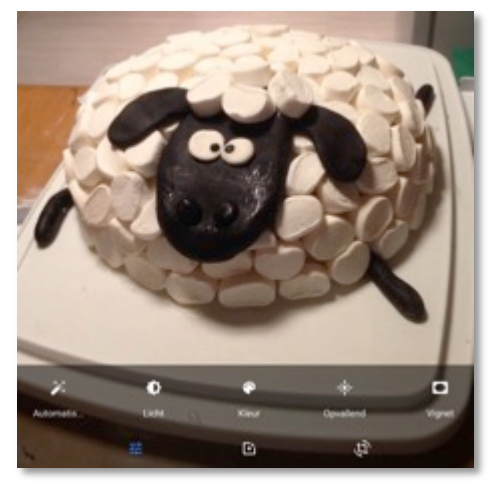

Afb. 14 Het toverstafie voor automatische foto*verbetering* werkt vaak verrassend goed.

#### **Fotobewerking**

Door een foto kort aan te raken, vult de foto het hele scherm en zie je onderaan knoppen om de foto te delen, te bewerken (het pennetje) of via het i-tje bestandsinformatie te bekijken (zie afb. 15). Door het scherm nog een keer aan te raken, verdwijnen de knoppen weer. In deze beeldvullende weergave kun je met een veegbeweging naar links of rechts snel naar een naastgelegen foto springen.

De fotobewerking achter het pennetje is beperkt maar wel erg prettig in het gebruik. Met het toverstafje kun je foto's automatisch verbeteren. Deze automatische verbeterknop werkt vaak verrassend goed. Via schuifregelaars kun je gemakkelijk instellen het Licht (helderheid), Kleur (verzadiging), Opvallend (contrast) en het Vignet (zie afb. 14).

Door een bewerkte foto iets langer vast te houden, zie je goed het verschil met de originele foto. Ben je tevreden kies dan voor opslaan. Via het kruisje maak je de bewerking ongedaan. Google Foto's slaat een bewerkte foto niet meer op als een

nieuwe afbeelding. Als je bij een bewerkte foto opnieuw voor het pennetje kiest heb je via de 3 puntjes rechtsboven altijd de mogelijkheid om terug te keren naar het origineel die je nog even moet bevestigen via Opslaan.

Met de knop midden onder kun je een instelbaar filter kiezen. Met de knop rechtsonder kun je een foto draaien of uitsnijden. In de app kun je met een korte veegbewegingen vanaf de rand een ander formaat kiezen. In de browser is er hiervoor een speciale knop.

Na installatie van het gratis Snapseed op je iOS of Android toestel kun je een foto die volledig in het scherm wordt weergegeven via de 3 puntjes rechtsboven uitgebreider bewerken in Snapseed. Die app heeft een opvallend eenvoudige bediening. Via een veeg beweging omhoog of omlaag kies je wat je wil aanpassen en met een veegbeweging naar links of rechts stel je het niveau in.

#### © apple.hcc.nl

## $\overline{C}$

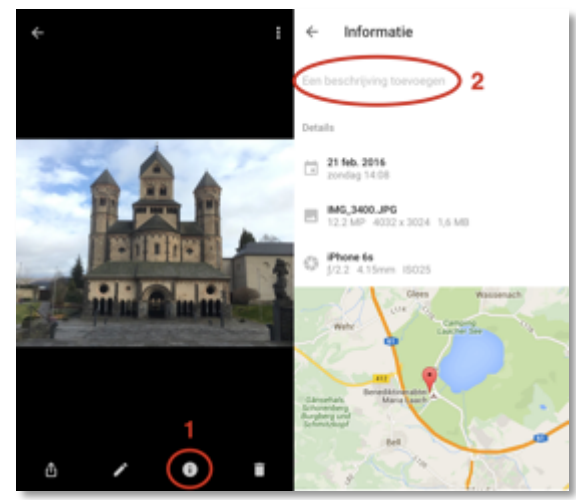

*Afb.* 15 Via *i-tje info* waar foto genomen *is.* Privacy *gevoelig.* Op vakantie prettig. Ook ruimte voor notitie.

#### **Privacy**

Standaard kun je alleen je eigen foto's en filmpjes zien in Google Foto's. Een foto of een heel album kun je via een link heel eenvoudig met anderen delen. Die link kun je bekend maken via bijvoorbeeld e-mail, Whatsapp-bericht of een website. Bedenk wel dat iedereen die dat linkje heeft je foto's kan bekijken.

Om te voorkomen dat anderen eenvoudig met je Gmail adres en wachtwoord toegang krijgen tot al je opnames is het erg verstandig om de tweefactor authenticatie aan te zetten voor je Google account ( https://www.google.com/landing/2step/) Bij elke eerste inlog op een apparaat moet je dan een via sms ontvangen code overtypen.

Bij foto's die je maakt met je smartphone kun je via het i-tje vaak zien waar ze genomen zijn (zie 1) en je kunt daar ook een omschrijving toevoegen (zie 2). Bij vakantiefoto's kan dit erg handig zijn (zie afb. 15).

Maar als je je privacy wil beschermen kun je onderaan bij de instellingen er voor kiezen om bij de foto's die je deelt via een link de fotolocatie niet meer te laten zien. Die instelling om de locatie niet te laten zien, werkt niet als je de foto zelf opstuurt via Whatsapp of mail.

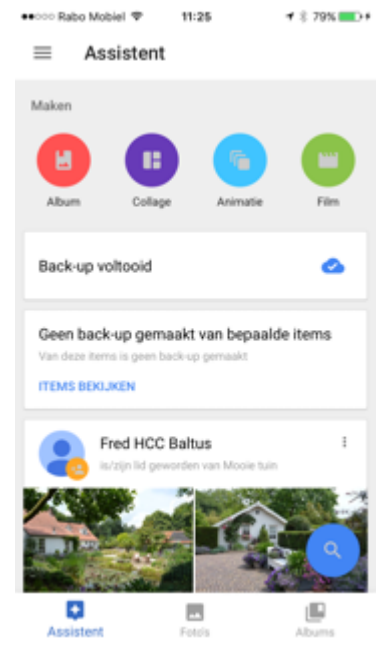

Afb. 16 Met de nieuwe gekleurde *knoppen kun je in de assistent snel een album, collage, animatie of een film maken.*

#### **De nieuwste functies**

Google bouwt Google Foto's in een rap tempo uit. Tijdens het schrijven van dit document is Google bijvoorbeeld gekomen met een latere herstelmogelijkheid van een fotobewerking. Een bewerking wordt niet langer opgeslagen als een nieuwe afbeelding.

Verder vind je bovenin de assistent nu nieuwe knoppen om nog gemakkelijker een album, collage, animatie of film te maken (zie afb 16).

Ook zijn "slimme" albums toegevoegd. Google Foto's kan daarbij automatisch de beste foto's uitkiezen van een gebeurtenis en via de assistent voorstellen om er een album van te maken. Elk opgeslagen album kun je via de plusknop uitbreiden met andere foto's, tekst, een locatie of een landkaartje met begin en eindpunt. Erg leuk om zo een gratis vakantiealbum te maken met wat korte teksten, die je aan iedereen kunt laten zien. Nieuw is ook een toverstafje waarbij je Google zelf de locatie laat herkennen.

De blauwe zoekknop rechtsonder is in de nieuwste versie vervangen door een zoekbalk. Na het aanklikken van de zoekbalk zie je bovenin 3 steeds wisselende suggesties om te zoeken en zie je geen afbeeldingen meer maar kun je via tekstregels op soort afbeelding en plaatsen zoeken.

Via het zoekscherm van iPhone en iPad krijg je nu ook zoekresultaten in Google Foto's te zien.

Bij filmpjes kun je ook je eigen muziek als achtergrondmuziek gebruiken en via de i knop gevolg door het pennentje achter de datum kun je nu

ook in de app een foto een andere datum en tijd meegeven. Door één foto uit een album een recente datum te geven kun je zo dat album vooraan zetten.

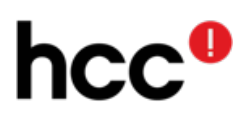

**Waarom biedt Google Foto's gratis aan?**

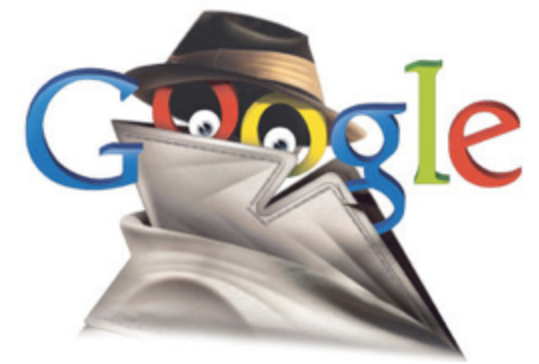

*Afb. 17 "Big brother" Google doet met Google Foto's hetzelfde als met Gmail en de Google Zoekmachine.*

Google is geen liefdadigheidsinstelling maar verdient veel geld doordat zij precies weet waar ijj geïnteresseerd in bent. En foto's zeggen natuurlijk ook heel veel over jou. Eigenlijk is Google Foto's een logisch vervolg op het scannen van je Gmail mailtjes en het vastleggen waar je op zoekt. Al die informatie gebruikt Google om jou daarmee de meest relevante reclames te laten zien.

Gebruik je al Gmail of is Google al je meest gebruikte zoekmachine dan is het vreemd als je nu opeens vanwege je privacy geen gebruik zou gaan maken van deze enorm mooie fotodienst van Google.

#### **Conclusie**

Google Foto's is een erg prettig werkende toepassing om gemakkelijk je foto's en filmpjes te organiseren. Met Google Foto's kun je veel leuke dingen doen met je opnames zonder dat je er uren mee bezig hoeft te zijn. Het automatisch herkennen van locaties en voorwerpen is uniek. Google Foto's biedt daardoor feitelijk een soort mini Google zoekmachine voor je eigen foto's. De onbeperkt gratis opslag van Foto's tot 16 MP (megapixels) en eigen filmopnames tot 15 minuten in HD kwaliteit is ongekend.

Standaard zijn je foto's alleen door jezelf te zien. Maar het is heel eenvoudig om foto's of albums te delen en anderen kunt toestaan om daar ook opnames aan toe te voegen. Als je Google's tweefactor authenticatie gebruikt, zijn je foto's extra goed beschermd.

Google biedt Google Foto's aan om nog nauwkeuriger reclames te laten zien die aansluiten bij jouw interesses. Daarmee doen ze feitelijk niets anders dan ze al zo lang doen met hun zoekmachine en het scannen van alle mailtjes via Gmail. Wie al gebruik maakt van een of meer van deze Google diensten zou eigenlijk ook geen problemen moeten hebben om zijn foto's toe te vertrouwen aan Google Foto's. Als je het niet gebruikt, ben je zeker als je veel opnames maakt met je smartphone of tablet meer tijd kwijt aan een goed beheer van je opnames en mis je de fantastische mogelijkheid om in je eigen fotoverzameling te zoeken.

Als extra bijlage bij deze Google Gids tref je ook een korte Workshop aan die geschreven is voor het PC Active magazine van HCC. Die workshop beschrijft de belangrijkste functies van Google Foto's extra duidelijk via nummers in alle afbeeldingen die verder toegelicht worden in de tekst.

Deze handout is geschreven door: Bert van Dijk, vrijwilliger voor apple.hcc.nl

#### **Geïnteresseerd in meer Apple tips?**

Kies voor menukeuze Blog op http://apple.hcc.nl Je kunt je daar ook aanmelden voor de gratis iPhone & iPad tiplijst

#### **Extra bijlage: Workshop Google Foto's**

Deze workshop verschijnt ook in de eerstvolgende PC Active. Als lid van HCC ontvang je PC Active 6x per jaar. Zie ook https://www.hcc.nl/lidmaatschap

#### **Bespaar tijd met Google Foto's**

In deze workshop maak je extra snel kennis met Google Foto's. Door de vele ingebouwde hulpjes kun je veel tijd en geld besparen. Al je foto's en films kun je gratis en helemaal automatisch online opslaan. Zo raak je niet zo snel onvervangbare opnames kwijt en kun je opnames beter terug vinden.

#### **Google Foto's is de beste gratis foto app**

De Google Foto's app voor iPhone, iPad en Android wordt steeds breder erkend als de beste gratis app om al je foto's en filmopnames op een smart Phone of tablet te beheren. De app bestaat uit de 3 hoofdschermen Assistent, Foto's en Albums die je heel gemakkelijk via een veeg naar links of rechts kunt kiezen (zie 1, 2 en 3). Via het "hamburger" streepjesmenu (zie 4) ga je in het hoofdmenu naar gedeelde albums, instellingen en de help.

#### **Veel automatische functies**

Een nieuwe functie in Google Foto's is het slimme album. Hierbij stelt Google je automatisch via de assistent een album voor met de beste (vakantie)foto's die je kunt wijzigen en aanvullen met teksten en landkaartjes.

Ook via https://photos.google.com kun je al je foto's bekijken. Daar kun je met de menukeuze App-download ook een handig uploadprogramma installeren voor Mac en Windows computers om al je opnames automatisch te backuppen.

Naast de automatisch aangemaakte creaties kun je in de assistent nu bovenaan (zie 5) ook gemakkelijk handmatig een album, collage, animatie of een film maken. Bij een animatie worden foto's doorlopend achter elkaar vertoond wat soms erg grappig is. Via de keuze Film kun je niet alleen filmfragmenten maar ook foto's voorzien van mooie overgangen en een passend achtergrondmuziekje.

Na selectie van één foto kun je de selectie met een veegbeweging heel gemakkelijk uitbreiden. In de Foto's weergave (zie 2) kun je geselecteerde foto's ook via het plusje gemakkelijk in een bestaand album plaatsen. Foto's maak je groter door je vingers uit elkaar te bewegen. Door je vingers naar elkaar toe te bewegen, zie je steeds meer foto's. Bij omlaag scrollen verschijnt er rechts een handle waarmee je nog sneller naar de gewenste maand en jaar kunt gaan.

**Je privé Google om te zoeken in al je opnames** Zonder handmatig werk om trefwoorden of omschrijvingen toe te voegen, kun je in Google Foto's diverse onderwerpen goed terugvinden omdat veel onderwerpen automatisch worden herkend.

In de vorige versie van de app kon je via het vergrootglas rechtsonder zoeken (zie 6) en kreeg je daarna allerlei afbeeldingen te zien (zie afb. 2). Die blauwe zoekknop is nu in de app vervangen door een nieuwe zoekbalk boven in elk scherm. Daarmee kun je nu nog sneller zoeken en zie je steeds een wisselende suggestie om te zoeken. Als je die zoekbalk aanklikt, zie je geen afbeeldingen meer maar alleen tekstregels. Bovenaan staan 3 steeds wisselende suggesties en je kunt ook zoeken op soort afbeelding en plaatsen.

Als illustratie wat Google Foto's zoal kan herkennen zie je hiernaast in afb 2 nog het oude zoekscherm. Naast herkende locaties en dingen zoals bloemen, auto's, vogels etc. (zie 8) worden ook foto's van honden, katten en paarden automatisch bij elkaar geplaatst. Al snel zijn er zoveel dingen herkend dat je op "Meer" moet klikken om ze allemaal te zien (zie 9).

Handig is dat alle schermafbeeldingen automatisch bij elkaar gezet worden (zie 10). Via het 3 puntjes menu rechtsboven krijg je afhankelijk van waar je mee bezig bent steeds verschillende mogelijkheden aangereikt (zie 11). De locaties en dingen staan sinds kort ook als rubrieken bovenaan de Albums weergave (zie 12).

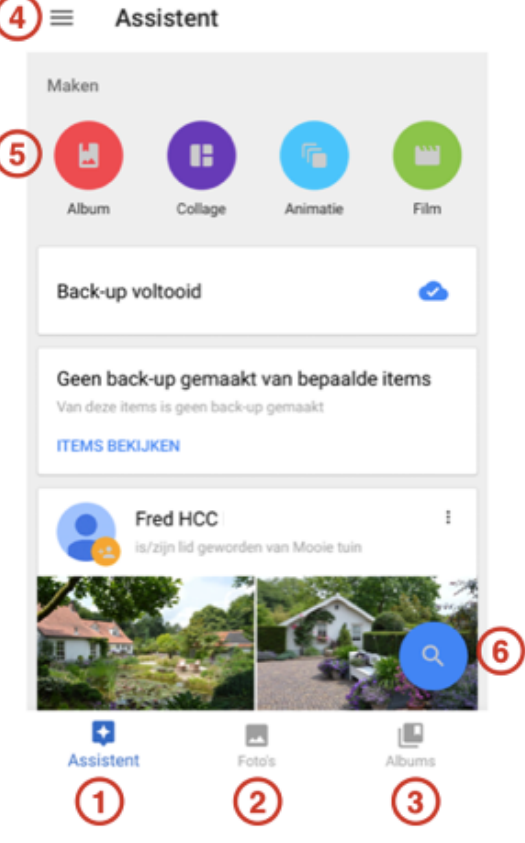

*Afb. 1 Nieuw in de assistent zijn de gekleurde knoppen om snel een album, collage, animatie of film te maken.*

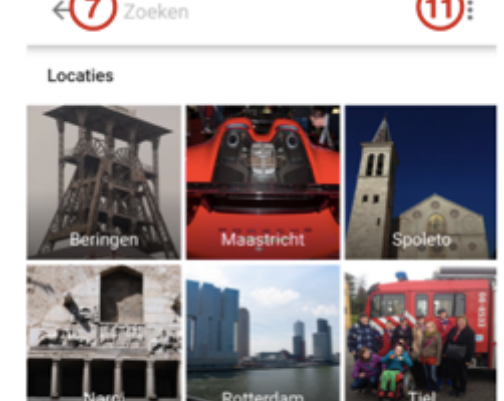

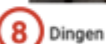

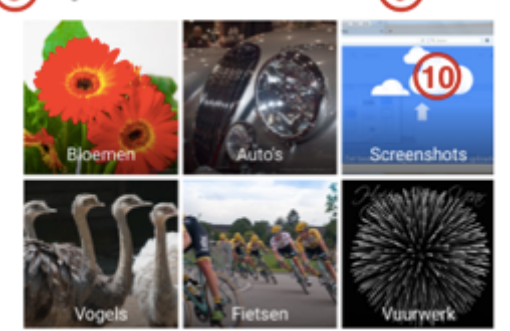

Afb. 2 Google Foto's sorteert automatisch je *foto's op locaties en dingen. Bovenaan kun je op elk woord zoeken in je eigen foto's!*

#### © apple.hcc.nl

# **hcc**

**Gemakkelijk de beste foto's met elkaar delen**

In de albums weergave kun je via de 3 puntjes (zie 13) een nieuw album ook direct delen. Een bestaand album met foto's of filmpjes (zie 14) kun je ook delen via de 3 puntjes met de keuze 'Opties voor delen'. Daar vind je een link die je gemakkelijk kunt versturen via mail of Whatsapp. Iedereen die deze link ontvangt, kan je album online bekijken downloaden via het wolkje met het pijltje omlaag. Je hoeft daarvoor geen Google account te hebben.

Via 'Gedeelde albums' (zie 15) zie je alle gedeelde albums op de volgorde waarin ze gedeeld zijn. Albums die anderen hebben gedeeld, beginnen met de naam van de eigenaar. Onder de eigen albums staat U.

Bij het delen staat standaard ook het samenwerken aan. Als je die optie niet uitzet, kan iedereen met een Google Account foto's (of filmpjes) toevoegen aan jouw album. Dat is erg handig om bijv. de beste foto's van een gezamenlijke vakantie te verzamelen. De opnames worden automatisch op tijdvolgorde geplaatst. Alleen de eigenaar van het album kan een foto verschuiven in een album door deze eerst iets langer vast te houden. Als een gedeeld album ook is toegevoegd aan een andere Google Foto's account zie je bij elke foto de naam staan van de persoon die de foto gedeeld heeft. Als je een foto scherm vullend maakt is die naam gelukkig niet meer zichtbaar.

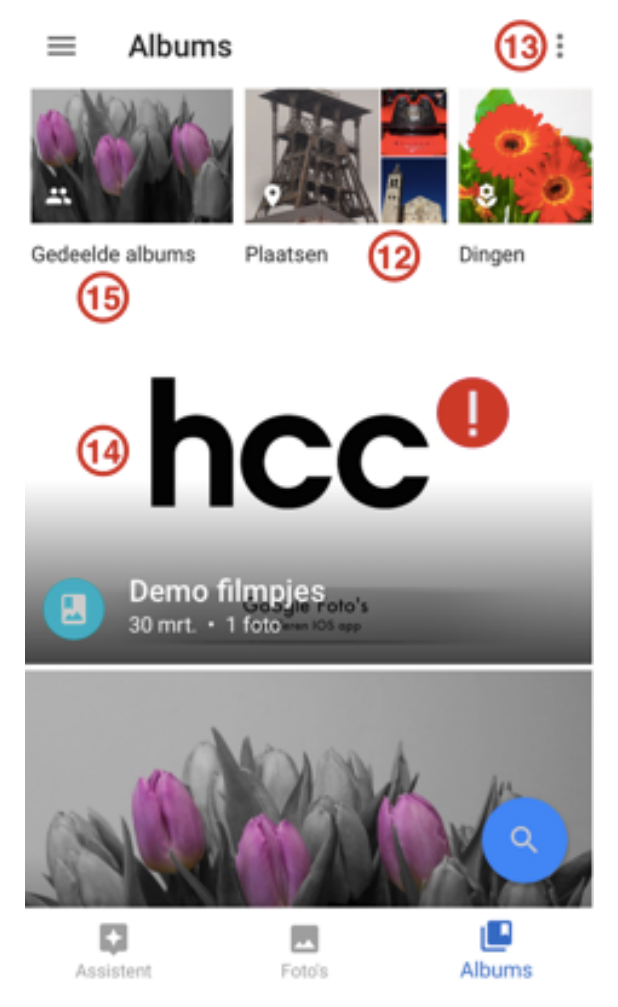

*Afb 3 Met gedeelde albums (zie 15) kun je gemakkelijk de beste (vakantie)foto's van elkaar verzamelen in één album.*

#### **Gemakkelijk foto's en films bewerken**

Via het pennetje kun je een geselecteerde foto handmatig met schuifregelaars bewerken. De automatische verbeteringsfunctie (het toverstafje) werkt echter in de meeste gevallen al erg goed. Verder kun je foto's recht zetten, een betere uitsnede maken en een filter kiezen. Meer bewerkings-mogelijkheden zijn er in combinatie met de gratis App Snapseed van Google.

Google Foto's heeft mij echt verrast door van enkele filmopnames van een uitstapje automatisch een leuk filmpje te monteren. Hierbij worden korte fragmenten van 2 seconden met mooie overgangen achter elkaar geplakt en voorzien van achtergrondmuziek.

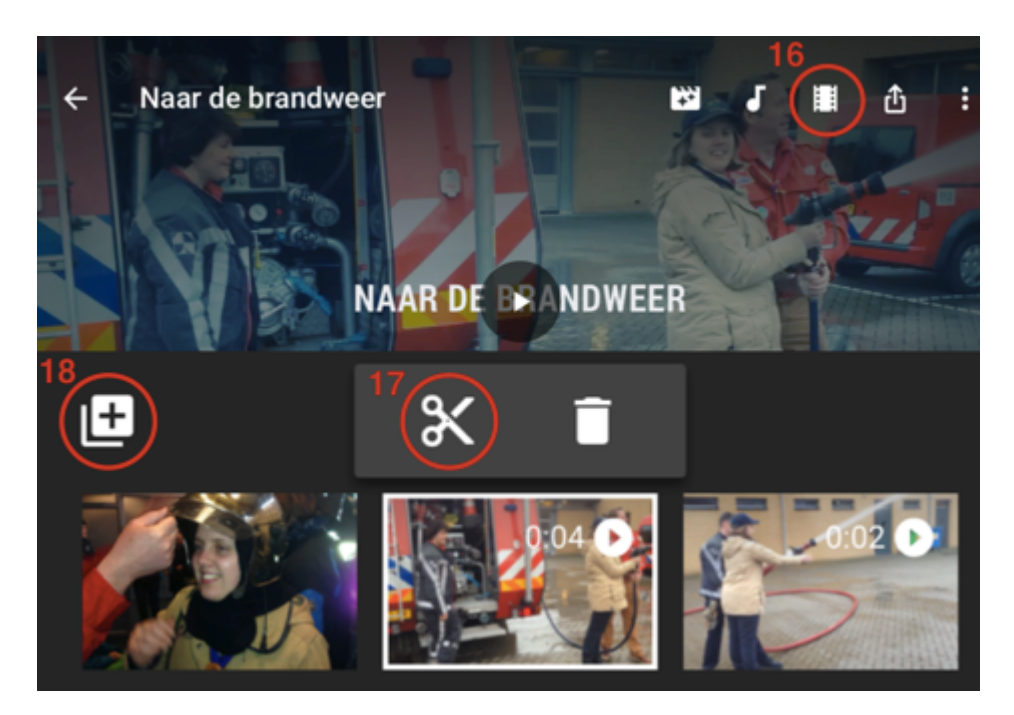

*Afb. 4 Google Foto's maakt ook automatische filmmontages die je o.a. aan kunt passen met filters en muziek.*

Je kunt in de app ook handmatig foto's en filmfragmenten selecteren om er via de plusknop een filmpje van te maken compleet met overgangen en achtergrondmuziek. In de browser kun je nog geen filmpjes monteren. Via het pennetje gevolgd door het filmstrook-icoon (zie 16) kun je eenvoudig fragmenten verplaatsen of verwijderen. Als een automatisch ingekort fragment je niet helemaal aanstaat, kun je via het schaartje (zie 17) een ander/korter of langer stuk video kiezen door het begin of eind van de scene te verslepen.

Via de + knop (zie 18) kun je andere fragmenten toevoegen. Alleen de gekozen stukjes video worden lokaal op je mobiele toestel opgeslagen. Dit bespaart erg veel ruimte. Links naast de filmstrook knop kun je met de muzieknoot een ander muziekje kiezen en met de volgende knop een ander filter kiezen (zie afb. 4). Met een paar handelingen kun je zo een filmpje veranderen in een slapstick achtige opname. Nieuw is de mogelijkheid om daarbij je eigen muziek te kiezen.

Bert van Dijk, vrijwilliger Apple interessegroep.

#### **Geïnteresseerd in meer Apple tips?**

Bekijk onze tips via menukeuze Blog op http://apple.hcc.nl

#### **Meer informatie in Google Foto's presentatie en enkele filmpjes**

Als je meer wil weten over de mogelijkheden van Google Foto's ben je van harte welkom op de Google Foto's demonstratie "Laat Google Foto's het werk doen!", die in diverse plaatsen wordt gegeven. Zie https://www.hcc.nl/googlefotos.

Met je HCC inlog gegevens kun je daar ook enkele duidelijke filmpjes over Google Foto's bekijken.